# **Зеркало**

**Зеркало** – это объект, который располагается на плоскости и создаётся несколькими способами.

В данном контексте «зеркало» – это зеркальная поверхность заданной формы.

## **Создание зеркала**

#### **Прямоугольное**

Чтобы создать прямоугольное зеркало:

- 1. выделите поверхность (плитку), на которой хотите вставить зеркало;
- 2. в Главном меню выберите «**Объекты**» → «**Зеркало**» → «**Прямоугольное**»;
- 3. в появившемся диалоговом окне «**Параметры построения**» укажите:
	- ❍ **высоту** и **ширину** зеркала в миллиметрах;
		- ❍ выбрать по нажатию на «**+**» в «**Библиотеке материалов**» оттенок зеркала (только в папке «Glass»!):  $\pmb{\times}$
- 4. нажмите кнопку **ОК**.

Зеркало отобразится на поверхности:

 $\pmb{\times}$ 

#### **Эллиптическое**

Чтобы создать зеркало эллиптической формы (округлое):

- 1. выделите поверхность (плитку), на которой хотите вставить зеркало;
- 2. в Главном меню выберите «**Объекты**» → «**Зеркало**» → «**Эллиптическое**»;
- 3. в появившемся диалоговом окне «**Параметры построения**» укажите:
	- ❍ **высоту** и **ширину** зеркала в миллиметрах;
	- ❍ количество сегментов\* (по умолчанию 30);
	- ❍ выбрать по нажатию на «**+**» в «**Библиотеке материалов**» оттенок зеркала (только в папке «Glass»!):
		-
- 4. нажмите кнопку **ОК**.

\* «**Сегменты**» – это количество отрезков, составляющих окружность. По умолчанию значение равно 30. Минимум сегментов может быть 3 (треугольник). В качестве иллюстрации приведём сравнения эллипса из 30 и 10 сегментов:

Last update: 2020/09/28 21:41 object:зеркало https://www.3d.kerama-marazzi.com/doku.php?id=object:%D0%B7%D0%B5%D1%80%D0%BA%D0%B0%D0%BB%D0%BE&rev=1396352101

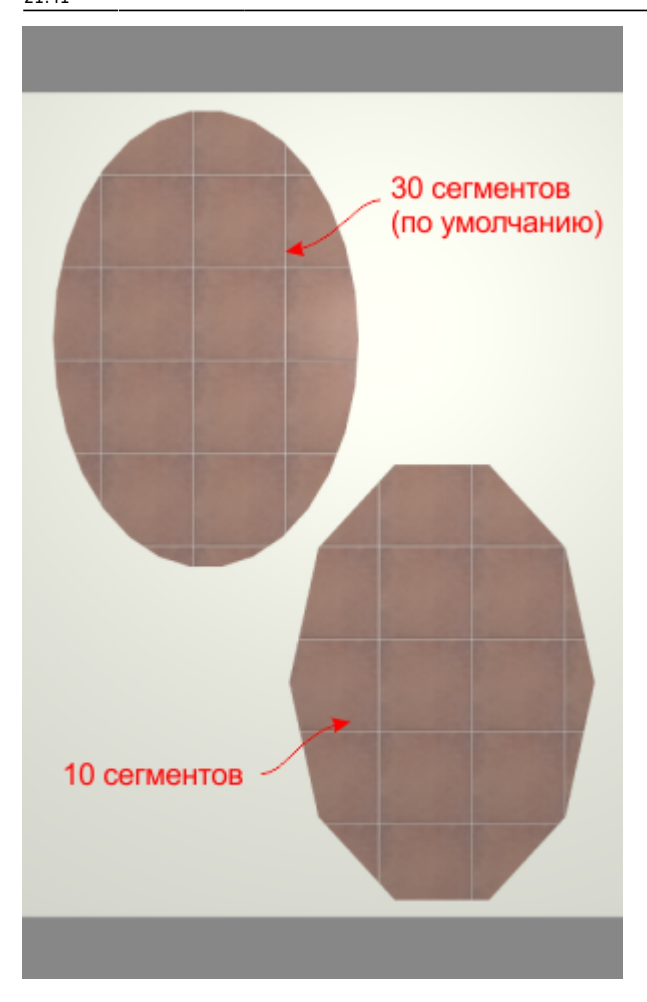

Зеркало отобразится на поверхности:  $\pmb{\times}$ 

#### **Из плиток**

Чтобы создать зеркало по контуру уложенных плиток:

1. выделите плитки, по контуру которых хотите создать зеркало;

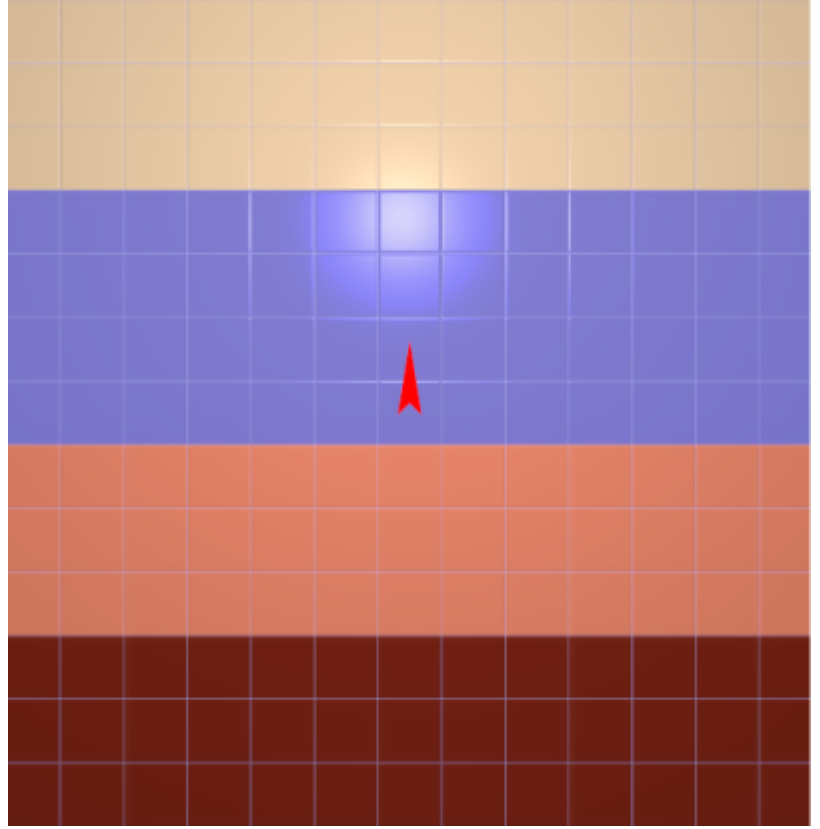

- 2. зайдите в Главном меню в «**Объекты**» → «**Зеркало**» → «**Из плиток**»;
- 3. откроется диалоговое окно «**Параметры построения**», нажмите в нём «**ОК**».  $\pmb{\times}$
- В результате получится зеркало:  $\pmb{\times}$

#### **Произвольное**

Чтобы создать зеркало произвольной формы:

- 1. выделите поверхность (плитку), на которой хотите добавить зеркало;
- 2. зайдите в Главном меню в **Объекты** → **Зеркало** → **Произвольное**. Откроется [векторный редактор](https://www.3d.kerama-marazzi.com/doku.php?id=start#векторный_редактор).

Подробно о функционале **векторного редактора** вы можете ознакомиться в разделе **[Векторный редактор](https://www.3d.kerama-marazzi.com/doku.php?id=start#векторный_редактор)**.

В векторном редакторе можно задать контур зеркала произвольной формы с помощью инструментов рисования (примитивов). Можно использовать [точный ввод координат](https://www.3d.kerama-marazzi.com/doku.php?id=construction:построение_контура_по_координатам), рисовать [с помощью привязок](https://www.3d.kerama-marazzi.com/doku.php?id=construction:виды_привязок).

Контур обязательно должен быть замкнутым!

Например, создан такой контур для зеркала:  $\pmb{\times}$ 

Когда работа по созданию контура проёма завершена, **в режиме векторного редактора**

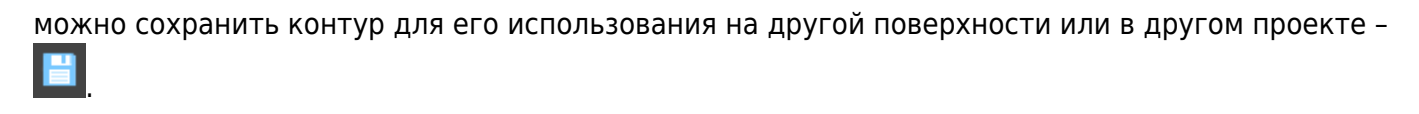

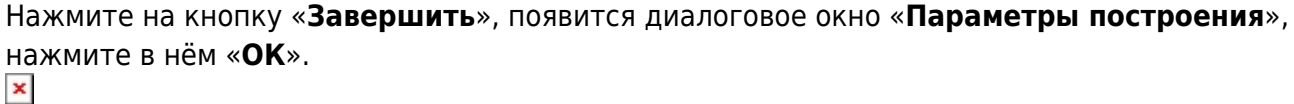

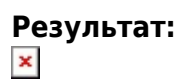

### **Включение/выключение отражения**

Чтобы в зеркале отражались стены и объекты проекта, в Главном меню нажмите на «**Вид**» → «**Отражения**».

**Включенное** отражение отображается так: ■ Отражения

**Выключенное** –

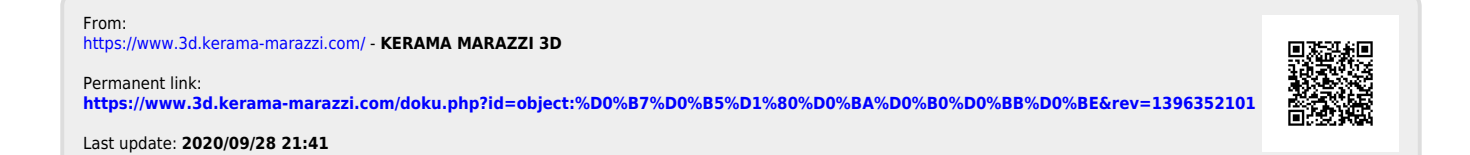